# **Barista Tutorial 1: Build a Simple Form**

In this tutorial, you will build a simple data driven form using Barista. We'll build on this form in the followup tutorials. For complete Barista documentation go to <u>Barista Resources</u>. See also the <u>Getting Started</u> guide.

Select Barista from the BASIS Menu...

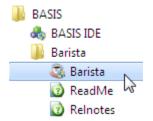

...and click the [Login] button:

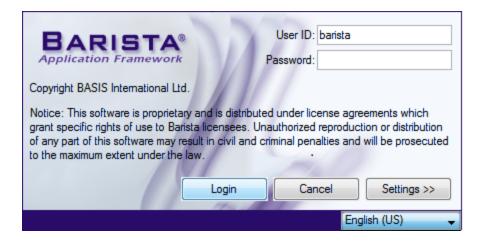

The first time you run Barista, it will run through some quick configuration steps. Just click [OK] through the initial messages, then click "Synchronize" when it gets to the "Auto Synchronize Barista" form. This process will just take a minute.

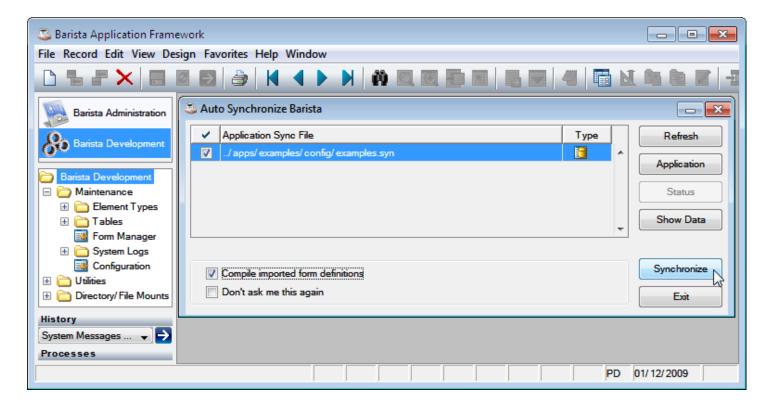

Our goal is to build this simple file maintenance form:

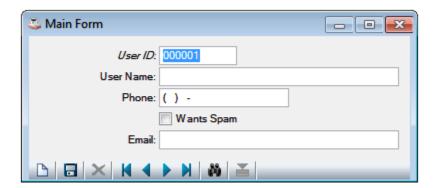

To get to that form, we'll work through these three steps:

- 1. Define data elements.
- 2. Define table.
- 3. Build form.

#### **Define Data Elements**

Select the "Barista Development" Menu option, then select the "Element Types" node in the menu tree to bring up the Element Types maintenance form.

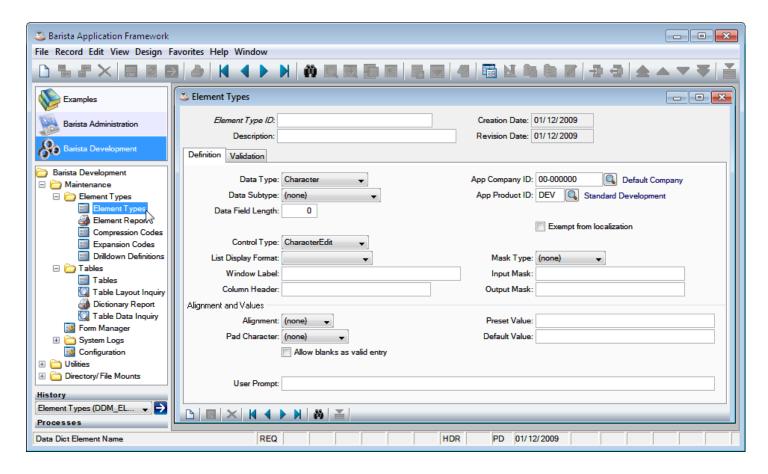

A complete rundown of the fields in Data Elements is available in <u>Getting Started</u>, but we'll cover some of the more important fields here briefly.

### In the Header:

Element Type ID: A unique 16 character identifier used throughout to reference this element.

#### In the Definition Tab:

Data Type: Determines how the data will be stored in a file.

Data SubType: Can be used to impose a *semantic meaning* on a field, for example as a YYYYMMDD date string.

Data Field Length: The length of the field on disk.

Control Type: Specifies what type of user interface control will be generated to handle data entry.

Window Label: Specifies label for field on form.

Input Mask: Data entry mask. See the **Mask Reference** section in <u>Getting Started</u>.

### In the Validation Tab:

Check Box Data: Values corresponding to Checked and Unchecked, formatted as Y;N.

Validate Data Table/Data Column: Data is validated against another table.

Min/Max Length: Imposes minimum and maximum input length.

Pad Character/Justification: Specifies how the user's input will be padded before being saved to the file.

We'll define 5 elements, then add them to a table.

Our first element, and the key to the file, is User ID. We will define it as a **Sequence Counter**. This is useful to automatically generate a unique ID for a record entry.

### Add Element Type: TUT\_USER\_ID

Fill in the following fields of the Element Types form with the following data. All other fields can be left as their default values.

| Location       | Field             | Value            |
|----------------|-------------------|------------------|
| Header         | Data Element Name | TUT_USER_ID      |
|                | Description       | Tutorial User ID |
| Definition Tab | Data SubType      | Sequence Counter |
|                | Data Field Length | 6                |
|                | Window Label      | User ID          |
|                | Input Mask        | 000000           |
|                | Output Mask       | 000000           |
|                | Alignment         | Right (R)        |
|                | Pad Character     | Zero (0)         |

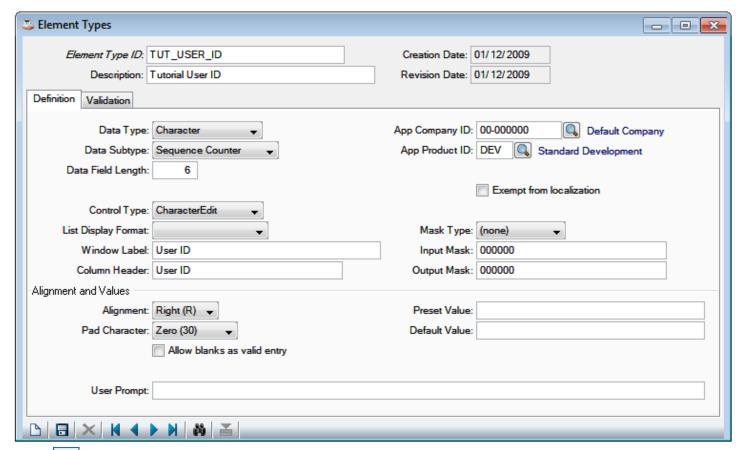

Click or press [Ctrl]+S to save this data element.

## Add Element Type: TUT\_USER\_NAME

Click or press [Ctrl]+N to begin entering a new data element.

| Location       | Field             | Value              |
|----------------|-------------------|--------------------|
| Header         | Data Element Name | TUT_USER_NAME      |
|                | Description       | Tutorial User Name |
| Definition Tab | Data Field Length | 30                 |
|                | Window Label      | User Name          |
|                | Column Header     | User Name          |

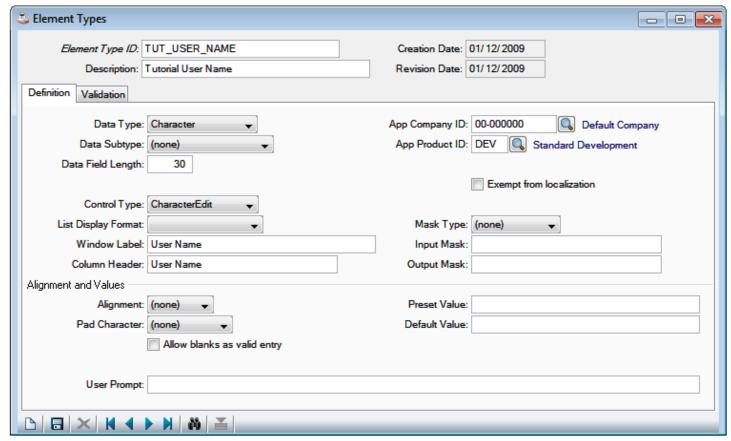

Click or press [Ctrl]+S to save this data element.

# Add Element Type: TUT\_USER\_PHONE

Click or press [Ctrl]+N to begin entering a new data element.

| Location       | Field             | Value                 |
|----------------|-------------------|-----------------------|
| Header         | Data Element Name | TUT_USER_PHONE        |
|                | Description       | Tutorial User's Phone |
| Definition Tab | Data Field Length | 10                    |
|                | Window Label      | Phone                 |
|                | Column Header     | Phone                 |
|                | Input Mask        | (000)000-0000         |
|                | Output Mask       | (000)000-0000         |

| Validation Tab | Minimum Length | 10 |
|----------------|----------------|----|
|                | Maximum Length | 10 |

• To demonstrate masking and input length validation, this example assumes North American phone numbers. This would not be appropriate in a real-world application.

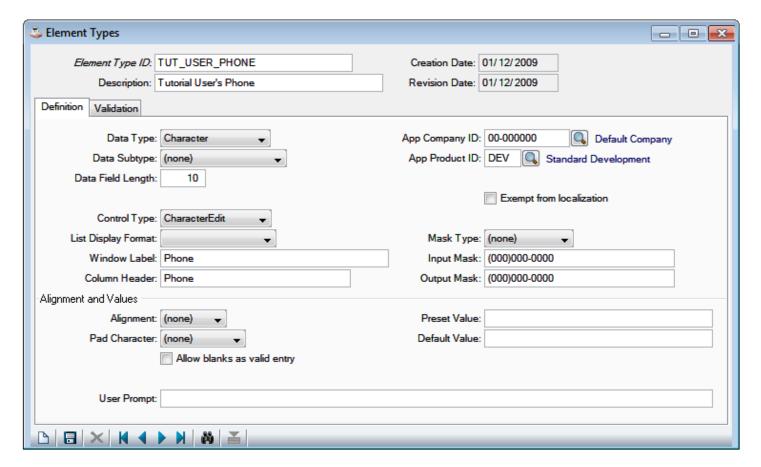

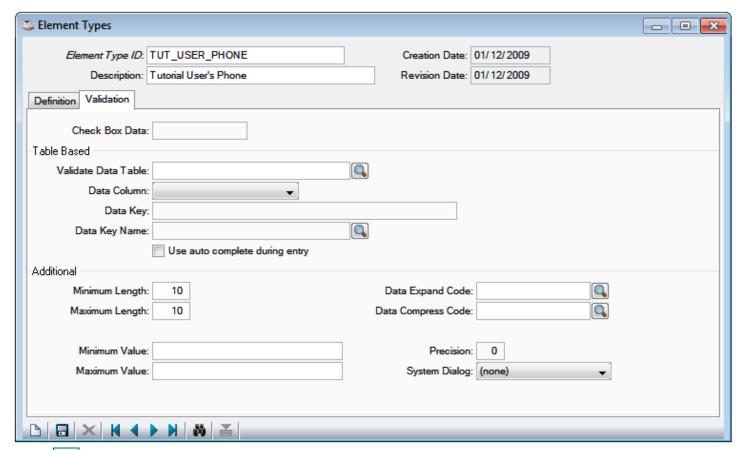

Click or press [Ctrl]+S to save this data element.

Next, we'll add a CheckBox.

# Add Element Type: TUT\_WANTS\_SPAM

Click or press [Ctrl]+N to begin entering a new data element.

| Location       | Field             | Value                    |
|----------------|-------------------|--------------------------|
| Header         | Data Element Name | TUT_WANTS_SPAM           |
|                | Description       | Tutorial User Wants Spam |
| Definition Tab | Data Field Length | 1                        |
|                | Control Type      | CheckBox                 |
|                | Window Label      | Wants Spam               |
|                | Column Header     | Spam                     |

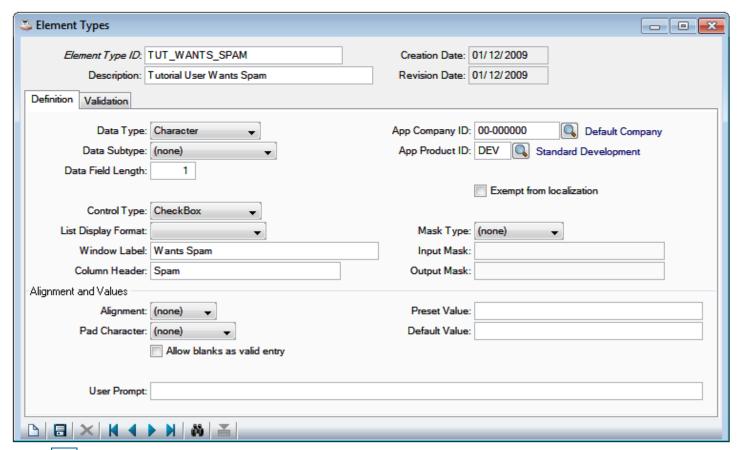

Click or press [Ctrl]+S to save this data element.

## Add Element Type: TUT\_USER\_EMAIL

Click or press [Ctrl]+N to begin entering a new data element.

| Location       | Field             | Value                 |
|----------------|-------------------|-----------------------|
| Header         | Data Element Name | TUT_USER_EMAIL        |
|                | Description       | Tutorial User's Email |
| Definition Tab | Data Field Length | 30                    |
|                | Window Label      | Email                 |
|                | Column Header     | Email                 |

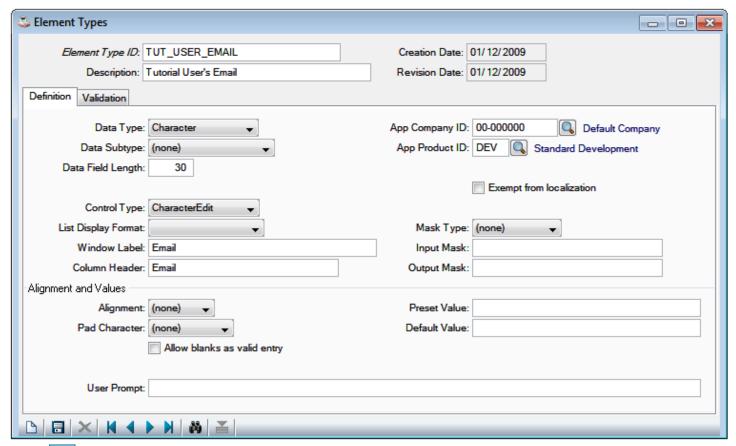

Click or press [Ctrl]+S to save this data element.

Now we've entered 5 elements. Click or press [Ctrl]+Q to query the records for the current form. Enter a search string of TUT to only see records that start with TUT.

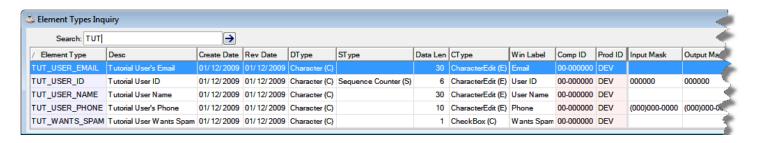

We can close Element Types Maintenance for now. The next step is to define a **Table** containing these data elements.

#### **Define Table**

Select the "Development" Menu option and click the "Tables" node in the menu tree to bring up the Tables entry form.

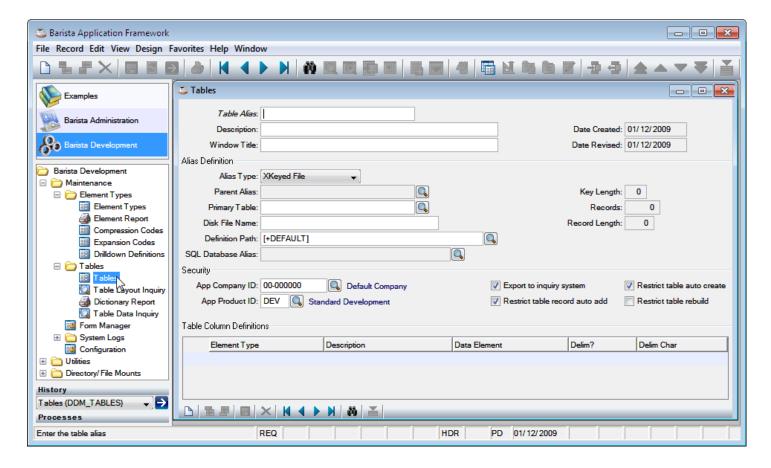

### **Using the Tables Form**

A complete rundown of the fields in Tables is available in <u>Getting Started</u>, but we'll cover some of the more important fields here briefly.

#### In the Header:

Table Alias: A unique 16 character identifier used throughout to reference the table. If the field is disabled, you are editing an existing table.

Window Title: Since each table has a corresponding form, this defines what appears in the title bar of the form.

#### In the Alias Definition:

Alias Type: Specifies the specific type of file. In some cases, the alias will define *view* of a set of data, as opposed to a disk file. The default file type is BBj XKEYED. For a file that will contain data that varies significantly in size (for example a file that contains BLOBs), the <u>VKEYED</u> data type would be a better choice.

Disk File Name: Defaults to the Table Alias, converted to lowercase, + ".dat".

Table Path: The data directory. It defaults to [+DEFAULT], which resolves to ../apps/default/data/.

The detail grid at the bottom of the screen is the list of data elements in the table.

Add Table: TUT MAIN FORM

| Locatio Field | Value |
|---------------|-------|
|---------------|-------|

| n      |                |                |
|--------|----------------|----------------|
| Header | Table Alias    | TUT_MAIN_FORM  |
|        | Description    | Main Form      |
| Detail | Element Type   | Data Element   |
|        | TUT_USER_ID    | TUT_USER_ID    |
|        | TUT_USER_NAME  | TUT_USER_NAME  |
|        | TUT_USER_PHON  | TUT_USER_PHON  |
|        | E              | E              |
|        | TUT_WANTS_SPA  | TUT_WANTS_SPA  |
|        | M              | M              |
|        | TUT_USER_EMAIL | TUT_USER_EMAIL |

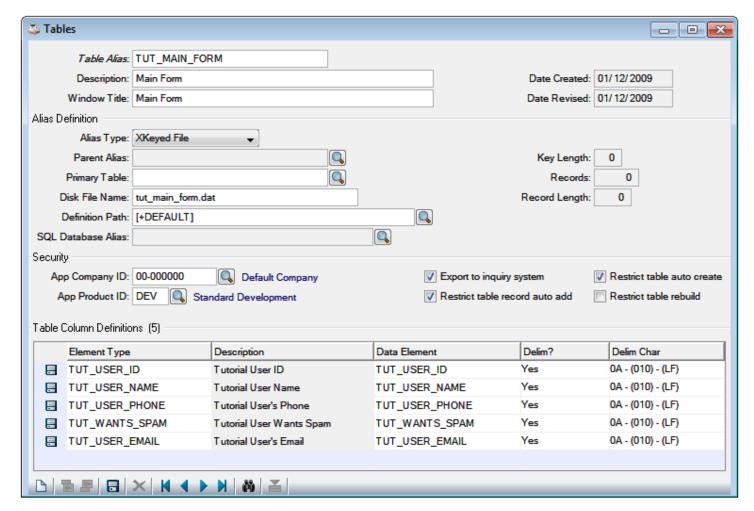

Press **F7** to switch back to the Header from the detail grid. The status bar will display HDR. Click or press [Ctrl]+S to save this record.

A table must have at least one key, the *primary* key. We must define a primary key for our new table.

# Define Keys for TUT\_MAIN\_FORM

Click or press [Ctrl]+O, then select **Key Definitions** from the dropdown Options menu.

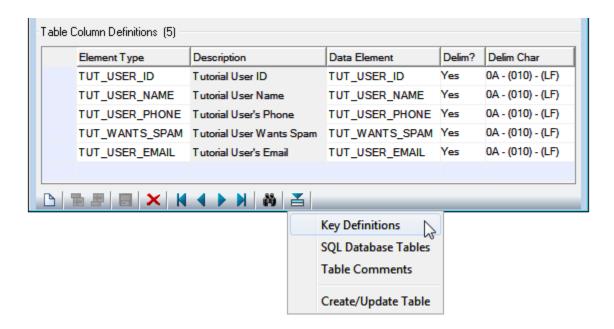

Set the Key Name and Key Description to be **PRIMARY**, and add **TUT\_USER\_ID** to the Grid.

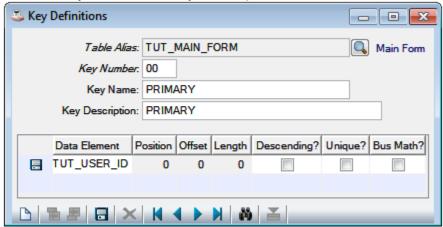

Click or press [Ctrl]+S to save the key definition, then close the Key Definitions dialog by clicking the close box.

#### Create the Table

Click or press [Ctrl]+O, then select Create/Update Table from the dropdown Options menu.

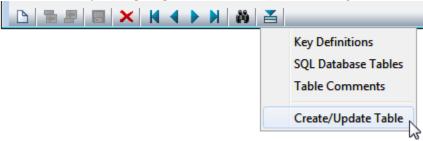

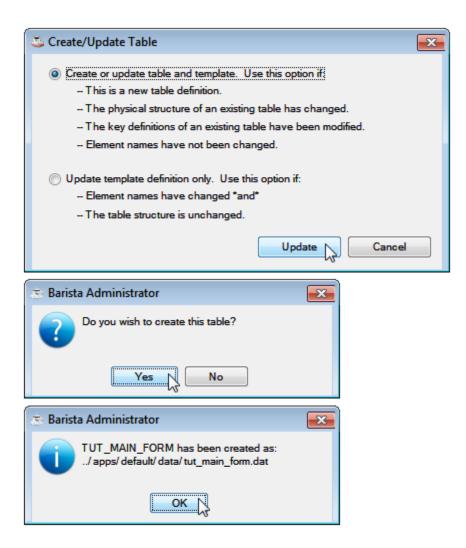

We can close Tables Maintenance for now. The final step is to build a Form based on this table.

# **Using the Form Manager**

Load the Form Manager by clicking or pressing F8.

Click on "Standard Development" in the tree to restrict the display to just the tutorial form.

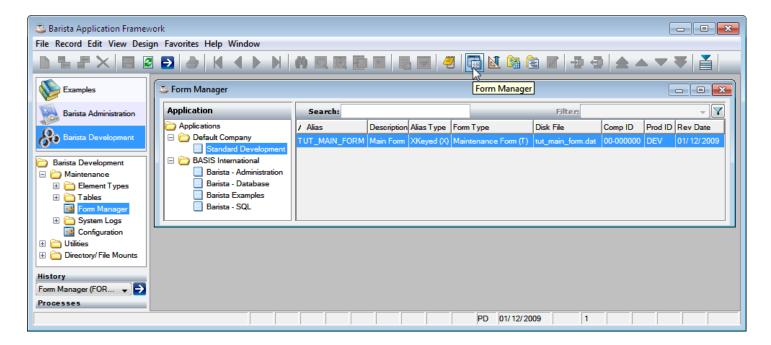

#### **Build the Form**

Select **TUT\_MAIN\_FORM** and click or press [Ctrl]+B to build the form.

### Run the Form

Click or press F5 to run your form.

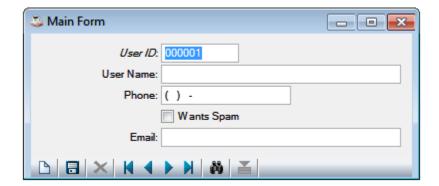

Experiment with using the form to enter/view data in your table.

In addition to entering data into the fields of the form, the user of a Barista-developed application will use the supplied toolbar to navigate, save, create, and search the records of our table.

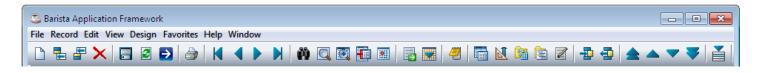

The following tool buttons are used most often:

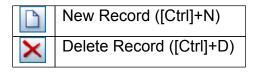

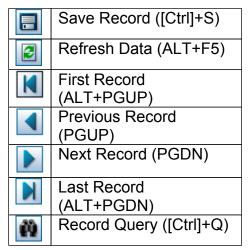

Once you have entered some records, click or press [Ctrl]+Q:

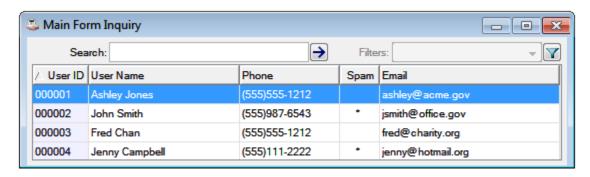

That's it! You've built and tested your first Barista form. The remaining tutorials all build on this form.